# Dobrodošli.

Vodič za brzi početak

# **Dobro došli u vaš novi MacBook Pro. Dopustite nam da vas provedemo kroz njegove opcije.**

Ovaj vodič pokazuje vam što se nalazi na vašem Macu, pomaže vam da ga podesite i nudi savjete za uporabu aplikacija koje ćete koristiti svaki dan.

Vaša baterija napunjena je i spremna za rad, tako da možete početi koristiti svoje Mac računalo čim ga izvadite iz kutije. Kada ponovno punite bateriju, znat ćete da je do kraja napunjena kada narančasto svjetlo na strujnom priključku počne svijetliti zeleno.

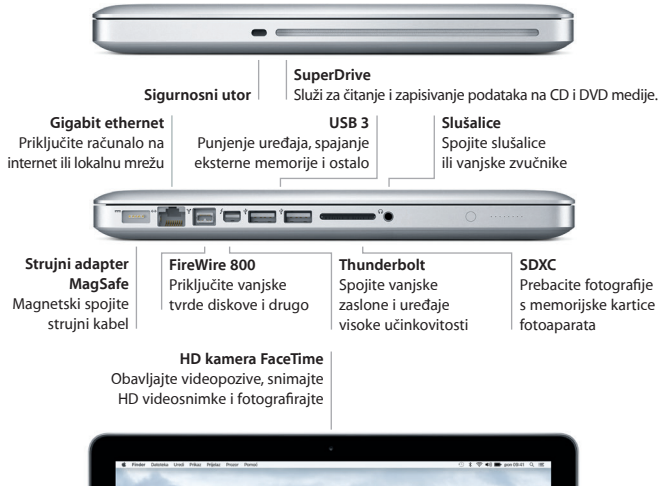

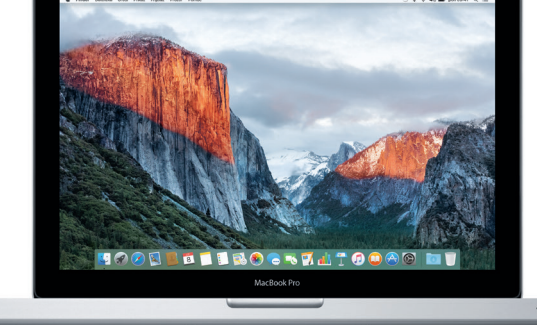

#### Za dodatne informacije o priključnicama i priključcima, posjetite

[support.apple.com/kb/HT2494?viewlocale=hr\\_HR](http://support.apple.com/kb/HT2494?viewlocale=hr_HR).

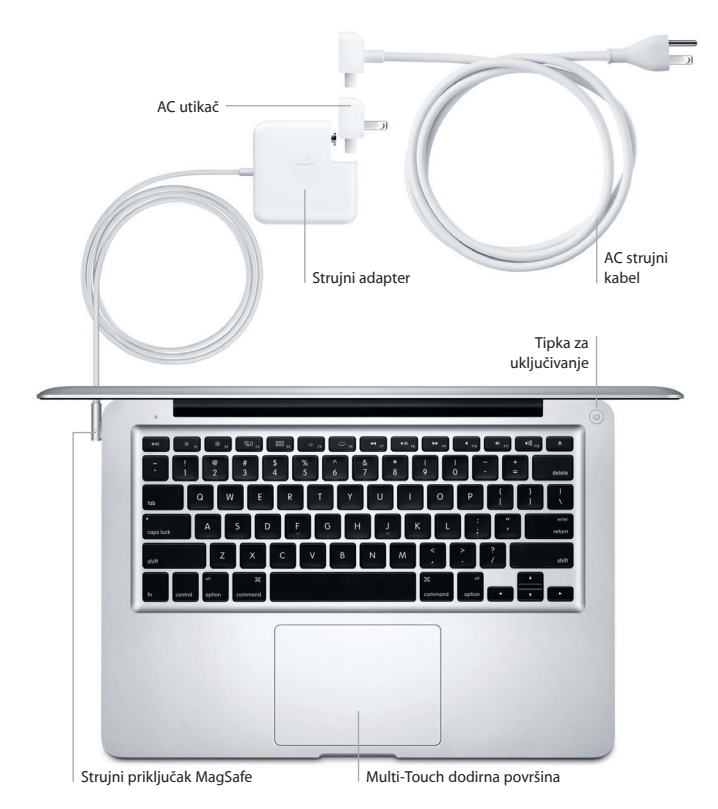

## **Započnimo**

Pritisnite tipku za uključivanje kako biste pokrenuli svoj MacBook Pro, a Asistent za podešavanje vodit će vas kroz nekoliko jednostavnih koraka kako biste bili spremni za rad. Asistent vas vodi kroz spajanje na vašu Wi-Fi mrežu i izradu korisničkog računa. Može prenijeti vaše dokumente, e-mail poruke, fotografije, glazbu i filmove na vaš novi Mac s drugog Maca ili PC-a.

Prijavite se pomoću vašeg Apple ID računa u Asistentu za podešavanje. Ovime se podešava vaš račun u trgovinama Mac App Store i iTunes Store, te u aplikacijama kao što su Poruke i FaceTime, tako da budu spremne kad ih prvi put otvorite. Time se također podešava iCloud, tako da aplikacije kao što su Mail, Kontakti, Kalendar i Safari imaju sve najnovije informacije. Ako nemate Apple ID, izradite ga u Asistentu za podešavanje.

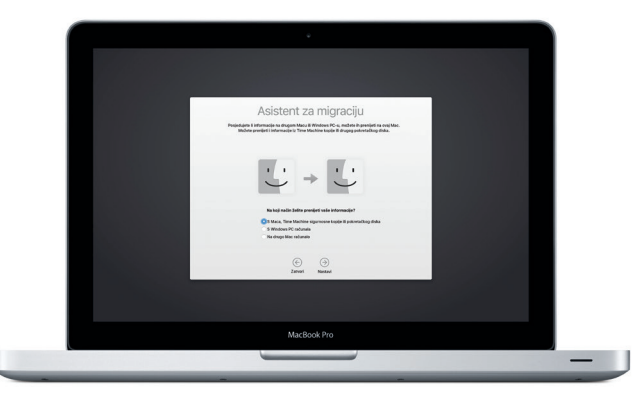

Za informacije o prenošenju datoteka na vaše novo Mac računalo, posjetite

[support.apple.com/kb/HT6408?viewlocale=hr\\_HR](http://support.apple.com/kb/HT6408?viewlocale=hr_HR).

## **Upravljajte Mac računalom pomoću Multi-Touch gesta**

Mnoge funkcije vašeg MacBook Pro računala možete pokrenuti uporabom jednostavnih gesta na dodirnoj površini. Najpopularnije geste navedene su u nastavku. Za dodatne informacije, odaberite Postavke sustava u Docku i kliknite Dodirna površina.

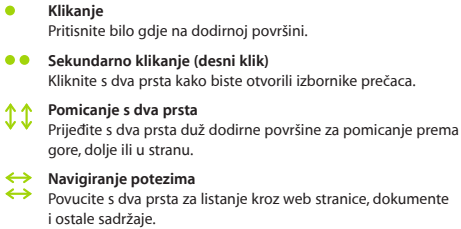

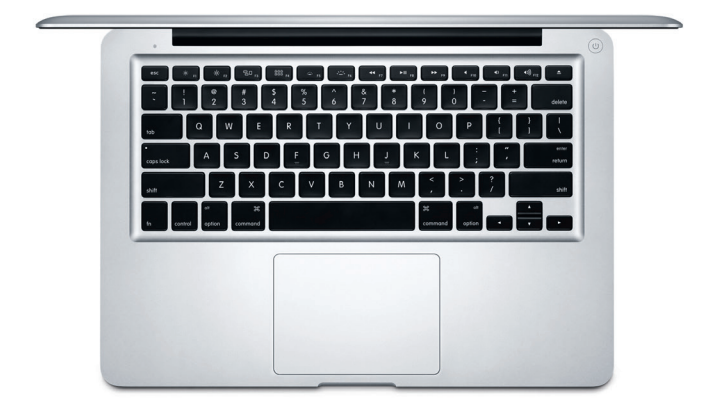

## **Upoznajte radnu površinu**

Radna površina mjesto je na kojemu možete pronaći i raditi sve na svom Mac računalu. Dock na dnu zaslona je mjesto za držanje aplikacija koje najčešće koristite. To je također mjesto na kojemu možete otvoriti Postavke sustava, koje vam omogućavaju podešavanje radne površine i drugih postavki. Kliknite ikonu Findera kako biste došli do svih datoteka i mapa.

Traka s izbornicima na vrhu sadrži korisne informacije o vašem Macu. Za provjeru statusa vaše bežične internetske veze, kliknite ikonu Wi-Fi. Vaše Mac računalo automatski se spaja na mrežu koju odaberete tijekom podešavanja. Također možete upotrijebiti Spotlight za traženje bilo kojeg sadržaja na vašem Macu i drugih informacija.

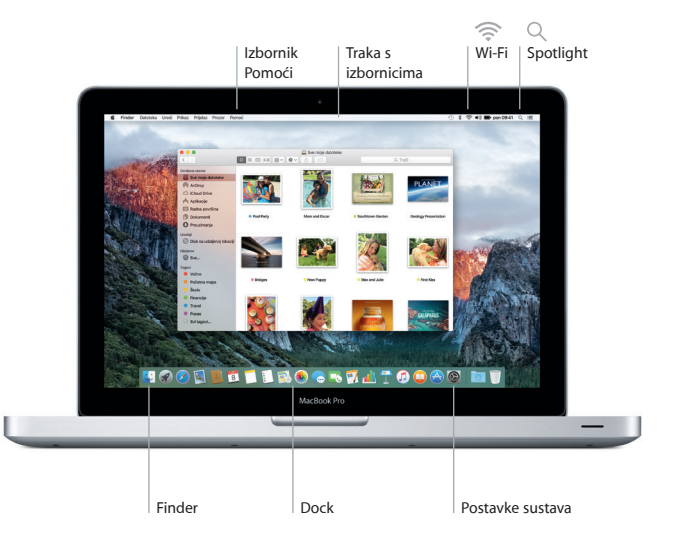

## **Pronađite željenu aplikaciju**

Uz Mac računalo dobivate i odlične aplikacije koje možete upotrebljavati kako biste maksimalno poboljšali svoje fotografije, izradili dokumente, pretraživali internet i još mnogo toga. Upotrijebite Launchpad za jednostavno pronalaženje svih aplikacija na Macu. Razmjestite aplikacije na željeni način te ih čak grupirajte u mape.

Pronađite nove aplikacije u Mac App Storeu. Kad preuzmete željenu aplikaciju, ona će se prikazati u Launchpadu. Mac App Store obavještava vas o dostupnim ažuriranjima za aplikacije i OS X, te ih može automatski ažurirati.

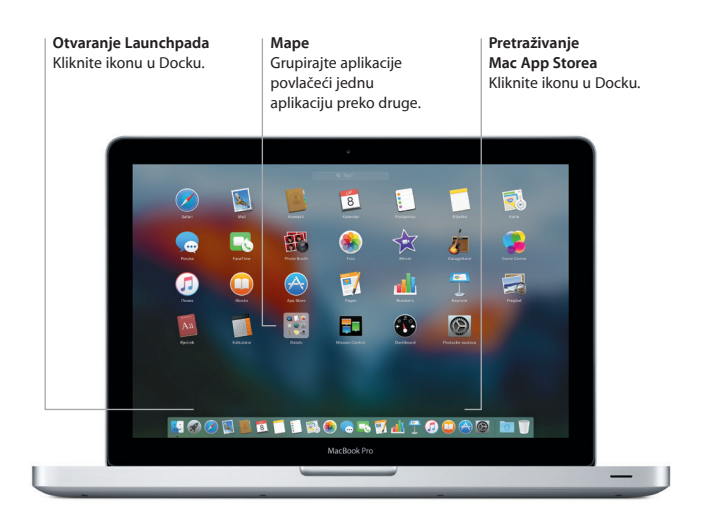

## **Održavajte podatke ažurnima na svim uređajima**

iCloud vam omogućuje pristup vašoj glazbi, fotografijama, kalendarima, kontaktima, dokumentima i ostalim stavkama s vašeg Mac računala, iOS uređaja, pa čak i s PC-a. Automatski održava sve sadržaje ažurnima.

Izradite Pages dokument, snimite fotografiju ili kupite pjesmu na jednom uređaju i taj će sadržaj odmah biti dostupan na svim drugim uređajima. Uporabom iCloud Drivea možete pohraniti vaše datoteke na iCloudu te ih organizirati na željeni način. Značajka Dijeljenje s obitelji olakšava dijeljenje stavki kupljenih u trgovinama iTunes Store, App Store i iBooks Store između članova obitelji. iCloud pomaže u lociranju i zaštiti vašeg Maca ukoliko ga izgubite. Za odabir željenih iCloud značajki, kliknite Postavke sustava u Docku i kliknite iCloud.

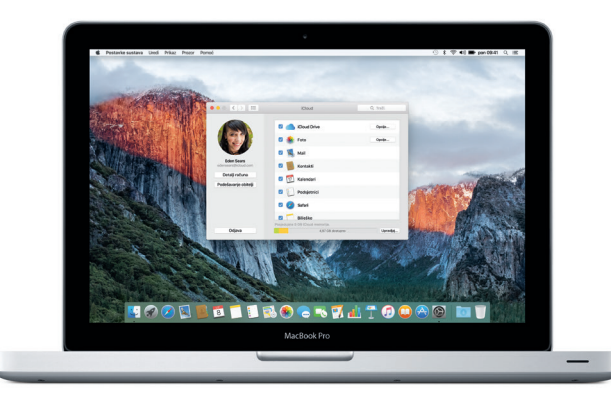

## **Koristite vaše Mac i iOS uređaje zajedno**

Kad ste prijavljeni na iCloud na Macu i iOS uređajima\*, oni prepoznaju kad se nalaze u blizini i aktiviraju odlične značajke. Možete uspostavljati i primati iPhone pozive na vašem Macu, koristeći Mac kao spikerfon. SMS poruke poslane na vaš iPhone prikazuju se u aplikaciji Poruke na Macu, tako da možete pratiti sve vaše razgovore. Zahvaljujući Instant Hotspotu, vaš Mac može automatski koristiti osobni hotspot na vašem iPhoneu. A značajka Handoff omogućava da započnete aktivnost na Macu te nastavite gdje ste stali na iOS uređaju — i obratno.

#### **iPhone pozivi** Uspostavite iPhone poziv\* ili pošaljite tekstualnu poruku tako da kliknete telefonski broj na Macu.

#### **Handoff**

Ikona aplikacije prikazuje se u Docku kad predate aktivnost vašem Macu.

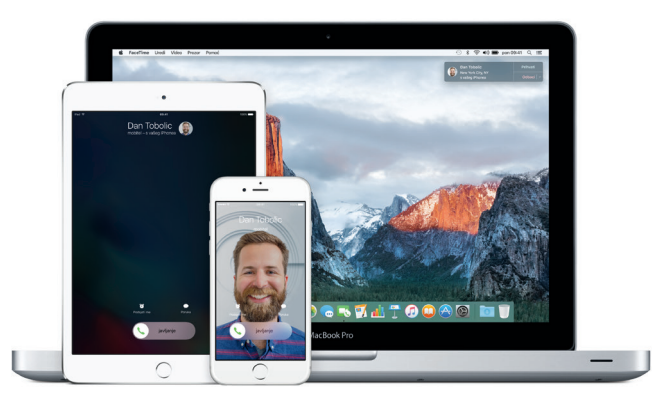

\*Zahtijeva uređaj sa sustavom iOS 8 ili novijim. Vaš Mac i iOS uređaj trebaju biti prijavljeni na isti iCloud račun.

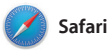

Safari predstavlja najbolji način za surfanje webom na Mac računalu. Jednostavno kliknite u pametno polje za pretraživanje i pogledajte ikone vaših omiljenih web stranica, ili utipkajte pojam za pretraživanje ili web adresu — Safari zna razliku i poslat će vas na pravo mjesto. Možete spremiti web stranice

u vaš Popis za čitanje kako biste ih kasnije mogli čitati i zakačiti web stranice koje često posjećujete tako da budu otvorene, ažurne i jednostavne za pristupanje. Prikaz po karticama organizira sve vaše kartice i pojednostavljuje lociranje one koju tražite.

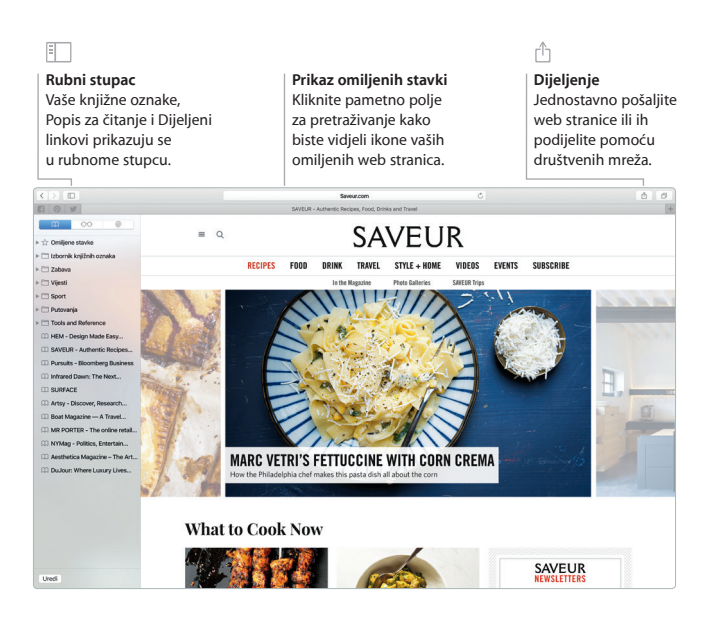

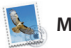

**Mail**

Aplikacija Mail omogućava upravljanje svim vašim e-mail računima iz jednog dolaznog sandučića, bez oglasa. Radi s popularnim e-mail uslugama kao što su iCloud, Gmail, Yahoo Mail i AOL Mail. Mail Drop omogućava automatsko postavljanje velikih privitaka na iCloud. A značajka obilježavanja omogućava

popunjavanje i potpisivanje obrazaca ili dodavanje zabilješki u PDF. Čak možete i brisati ili označavati poruke kao pročitane ili nepročitane potezom opcionalnog miša ili dodirne površine. Prvi put kada otvorite aplikaciju Mail, Asistent za podešavanje pomaže vam da započnete s radom.

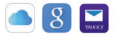

**Svi e-mail računi na jednom mjestu** Prikažite sve vaše račune u aplikaciji Mail.

### **Upravljanje potezom**

Povucite s dva prsta za upravljanje vašim dolaznim pretincom.

**Pretraživanje**

Brzo suzite rezultate pretraživanja kako biste pronašli točno ono što želite.

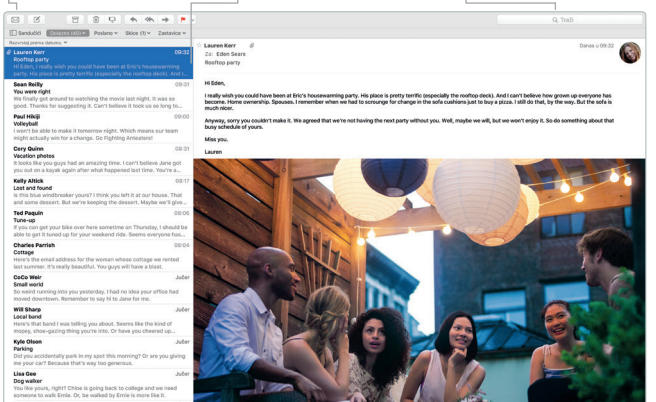

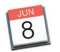

## **Kalendar**

Pratite vaš raspored pomoću aplikacije Kalendar. Možete izraditi odvojene kalendare—jedan za dom, drugi za školu i treći za posao. Podesite da se prikazuju svi vaši kalendari u jednom prozoru ili odaberite prikaz samo onih kalendara koji vas zanimaju. Izradite i pošaljite pozivnice za događaje, a zatim pogledajte tko je odgovorio.

Dodajte lokaciju u događaj i Kalendar će dodati kartu i vremensku prognozu, izračunati trajanje putovanja te vas obavijestiti kada je vrijeme da krenete. Koristite se iCloudom kako biste automatski ažurirali kalendare na svim svojim uređajima ili podijelili kalendare s drugim korisnicima usluge iCloud.

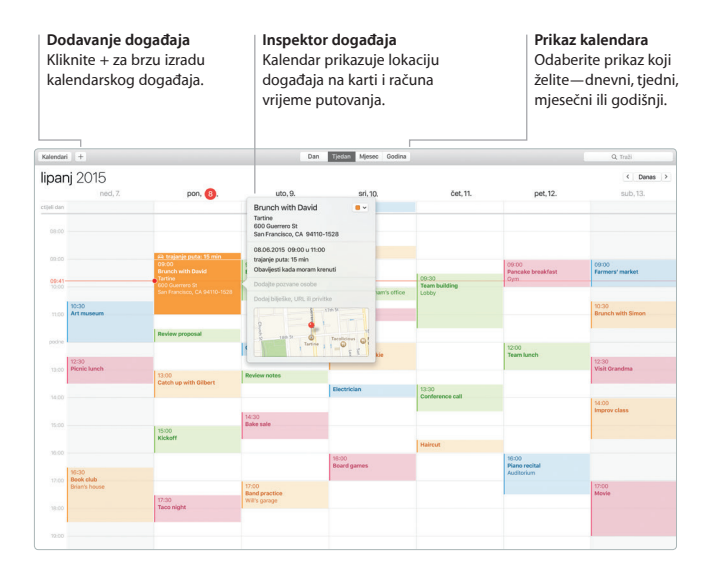

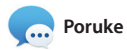

Jednostavno se prijavite pomoću svog Apple ID-a i možete slati i primati iMessage i SMS poruke, uključujući tekst, fotografije, videosnimke i ostalo, svojim prijateljima na Mac, iPad, iPhone ili iPod touch. Pomoću usluge iMessage, možete čak započeti razgovor na jednome uređaju

i nastaviti na drugome. Možete jednostavno započeti i upravljati grupnim razgovorima, uključujući dodavanje naslova i novih sudionika. A ako želite razgovarati s nekim lice u lice, možete započeti FaceTime video poziv\* izravno iz razgovora u aplikaciji Poruke.

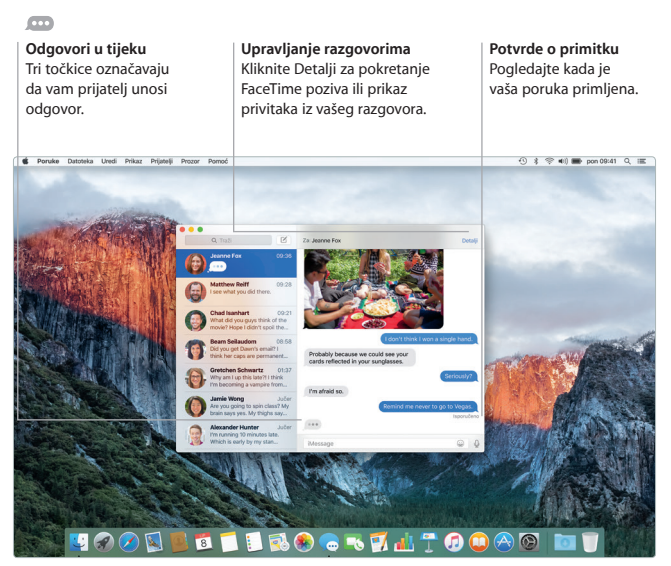

\*Zahtijeva da pozivatelj i primatelj imaju uređaj na kojem je omogućen FaceTime. Nije dostupno u svim područjima.

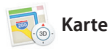

Istražite nove destinacije i preuzmite upute na svoje Mac računalo pomoću aplikacije Karte. Pregledajte lokacije pomoću standardnih ili satelitskih snimaka ili upotrijebite Flyover kako biste iz visine vidjeli odabrane gradove u fotorealističnom 3D prikazu. Možete potražiti informacije o lokalnim sadržajima kao što su restorani i hoteli

i aplikacija Karte će vam prikazati telefonske brojeve, fotografije i osvrte sa servisa Yelp. Nakon što pronađete vaše odredište, aplikacija Karte pruža korak-po-korak upute za vožnju, hodanje, te čak i za javni prijevoz (u odabranim gradovima), koje možete poslati na vaš iPhone kako biste imali navigaciju u pokretu.

#### **Upute**

Aplikacija Karte pruža detaline upute. uključujući informacije o prometu.

#### **Javni prijevoz**

Učitajte upute za vožnju autobusom, vlakom podzemnom željeznicom ili trajektom.

#### **Slanje na iPhone**

Pošaljite upute na svoj iPhone kako biste mogli na putu koristiti glasovnu navigaciju.

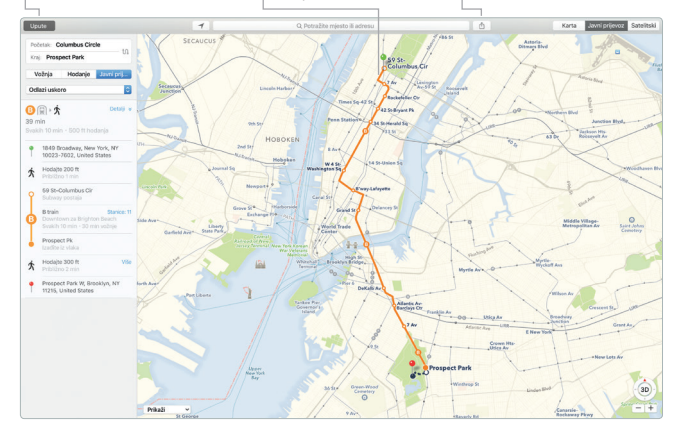

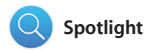

Upotrijebite Spotlight za pronalaženje bilo kojih sadržaja na vašem Macu — dokumenata, kontakata, aplikacija, poruka i ostalih sadržaja. Bez obzira što radite na Macu, možete pristupiti Spotlightu putem njegove ikone izbornika ili uporabom prečice pomoću tipki Command-Razmaknica. Jednostavno

počnite tipkati i Spotlight će prikazati bogati pregled vaših rezultata. Možete upotrijebiti Spotlight za traženje informacija u izvorima kao što su Wikipedija, Bing, Karte, filmovi, vremenska prognoza, burzovna izvješća, sportski rezultati i ostalo\* te za pretvaranje valuta i mjernih jedinica.

## **Rezultati Pregledi Jednostavni pristup** Pogledajte Spotlight Možete rukovati Kliknite Spotlight ikonu u traci rezultate na lijevoj pregledima izravno s izbornicima ili pritisnite strani i prelistajte ih. u Spotlightu. Command-Razmaknicu. $\odot$   $\hat{x}$   $\Leftrightarrow$   $\bullet$   $\circ$   $\bullet$  pon 09:41  $\circ$  immediately S Finder Datoteka Uredi Prikaz Prijelaz Prozor Pomoć Q Documents I worked on last week **OCTLTO**

\*Neke značajke nisu dostupne u svim područjima.

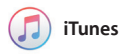

iTunes olakšava uživanje u glazbi, filmovima, TV emisijama i ostalim sadržajima. Aplikacija iTunes na vašem Macu sadrži iTunes Store, mjesto na kojem možete pronaći od najboljih klasika do omiljenih

novih hitova. Također sadrži Apple Music — revolucionarni glazbeni servis, Beats 1 radio uživo i Connect, mjesto na kojem obožavatelji mogu komunicirati sa svojim omiljenim izvođačima.

## D.

#### **Vaša medijateka**

Organizirajte i uživajte u vašoj glazbi, filmovima, TV emisijama, podcastima i ostalim sadržajima.

#### **Apple Music**

Pretplatite se kako biste mogli odabirati između milijuna pjesama. Slušajte Beats 1 radio uživo. Povežite se s vašim omiljenim izvođačima.

#### **iTunes Store**

Otkrijte i kupite novu glazbu, filmove, TV emisije i druge sadržaje.

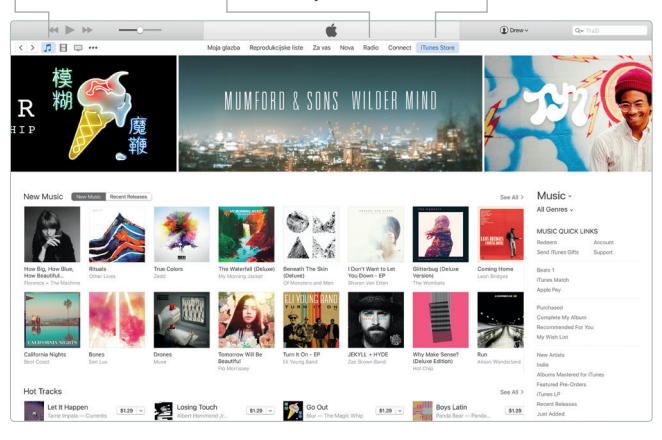

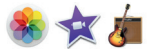

## **Foto, iMovie i GarageBand**

Aplikacije Foto, iMovie i GarageBand omogućuju jednostavnu izradu i dijeljenje vaših fotografija, filmova i glazbe. Aplikacija Foto automatski održava vašu medijateku organiziranom i pomaže u izradi predivnih foto knjiga, razglednica i kalendara. Pomoću iCloud fotoalbuma možete držati vašu cijelu kolekciju fotografija i videozapisa na iCloudu te ih pregledavati na svim vašim uređajima. iMovie vam omogućava pretvaranje kućnih video snimki u izvrsne filmove i epske najave u holivudskom stilu. GarageBand ima sve što vam je potrebno kako biste naučili svirati instrument, skladati glazbu i snimati pjesmu.

#### **Fotografije**

Fotografije su automatski organizirane prema datumu i lokaciji.

#### **Projekti**

Jednostavno izradite i naručite personalizirane knjige, čestitke i kalendare.

#### **Dijeljenje**

Objavite svoje omiljene stavke na Facebooku ili ih dijelite putem iClouda ili Poruka.

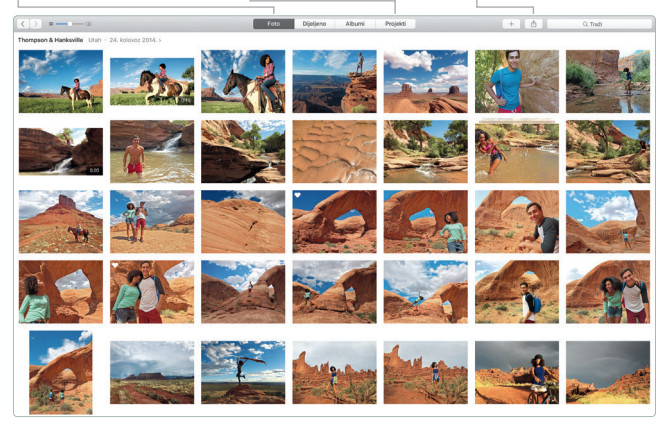

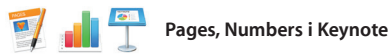

Izradite fantastične dokumente, tablične dokumente i prezentacije na svom Mac računalu. Prekrasni predlošci daju vam ogromnu prednost—jednostavno dodajte vlastite riječi i fotografije. Prozor za formatiranje osjetljiv je na kontekst i omogućava brzo prilagođavanje

sadržaja. Možete čak otvarati i uređivati datoteke izrađene u programima paketa Microsoft Office. Možete također brzo i jednostavno dijeliti link na vaše uratke putem aplikacija Mail ili Poruke, izravno iz alatne trake.

**Dodavanje grafika i drugih stavki** Izradite dokumente bogate medijima, sa slikama, filmovima, grafikonima i ostalim sadržajima.

## ń

**Dijeljenje**

Jednostavno podijelite link na vaše uratke pomoću aplikacija Mail ili Poruke.

#### **Prozor za formatiranje**

Vaši alati postaju dostupni samo jednim klikom uz pametni prozor za formatiranje.

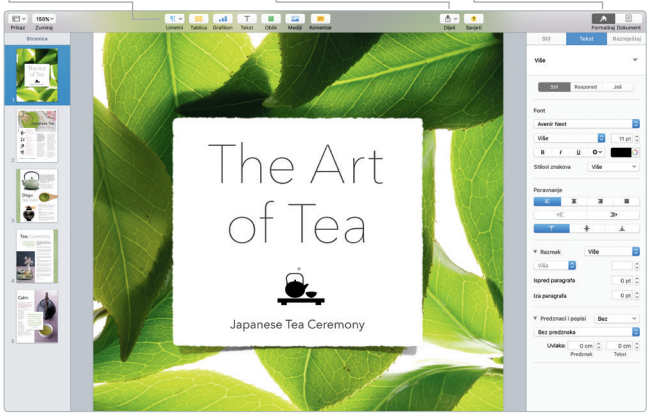

## **Izradite sigurnosnu kopiju vaših podataka**

Možete sigurnosno kopirati vaš MacBook Pro, uporabom Time Machinea u kombinaciji apsuleom (prodaje se odvojeno). Otvorite Postavke sustava i kliknite ikonu Time Machinea kako biste započeli s radom.

## **Važna napomena**

Molimo, pažljivo pročitajte ovaj dokument i sigurnosne informacije u *Priručniku s važnim informacijama o proizvodu* prije prve uporabe vašeg računala.

## **Saznajte više**

Na stranici [www.apple.com/hr/macbook-pro](http://www.apple.com/hr/macbook-pro) možete pronaći više informacija, pogledati demonstracijske snimke i saznati više o značajkama MacBook Pro računala.

## **Pomoć**

Odgovore na pitanja, kao i upute, te informacije o rješavanju problema možete pronaći u Pomoći za Mac. Kliknite ikonu Findera, kliknite Pomoć u traci s izbornicima i odaberite Pomoć za Mac ili "Upoznajte vaš Mac".

## **Uslužni programi za OS X**

Ako imate problem s Mac računalom, uslužni programi za OS X mogu vam pomoći u obnavljanju vašeg softvera i podataka iz Time Machine sigurnosne kopije i u ponovnoj instalaciji sustava OS X i Apple aplikacija. Ako Mac detektira problem, otvorite uslužne programe za OS X, tako da ponovno uključite računalo i držite pritisnute tipke Command i R.

## **Podrška**

Posjetite [www.apple.com/support/macbookpro](http://www.apple.com/support/macbookpro) za ostvarivanje tehničke podrške za MacBook Pro. Ili nazovite 0800 222 427. [www.apple.com/support/country](http://www.apple.com/support/country)

Neke značajke nisu dostupne u nekim područjima.

TM and © 2015 Apple Inc. Sva prava pridržana. Designed by Apple in California. Printed in XXXX. CR034-00963-A